# **Ratgdo Installation and Usage Guide**

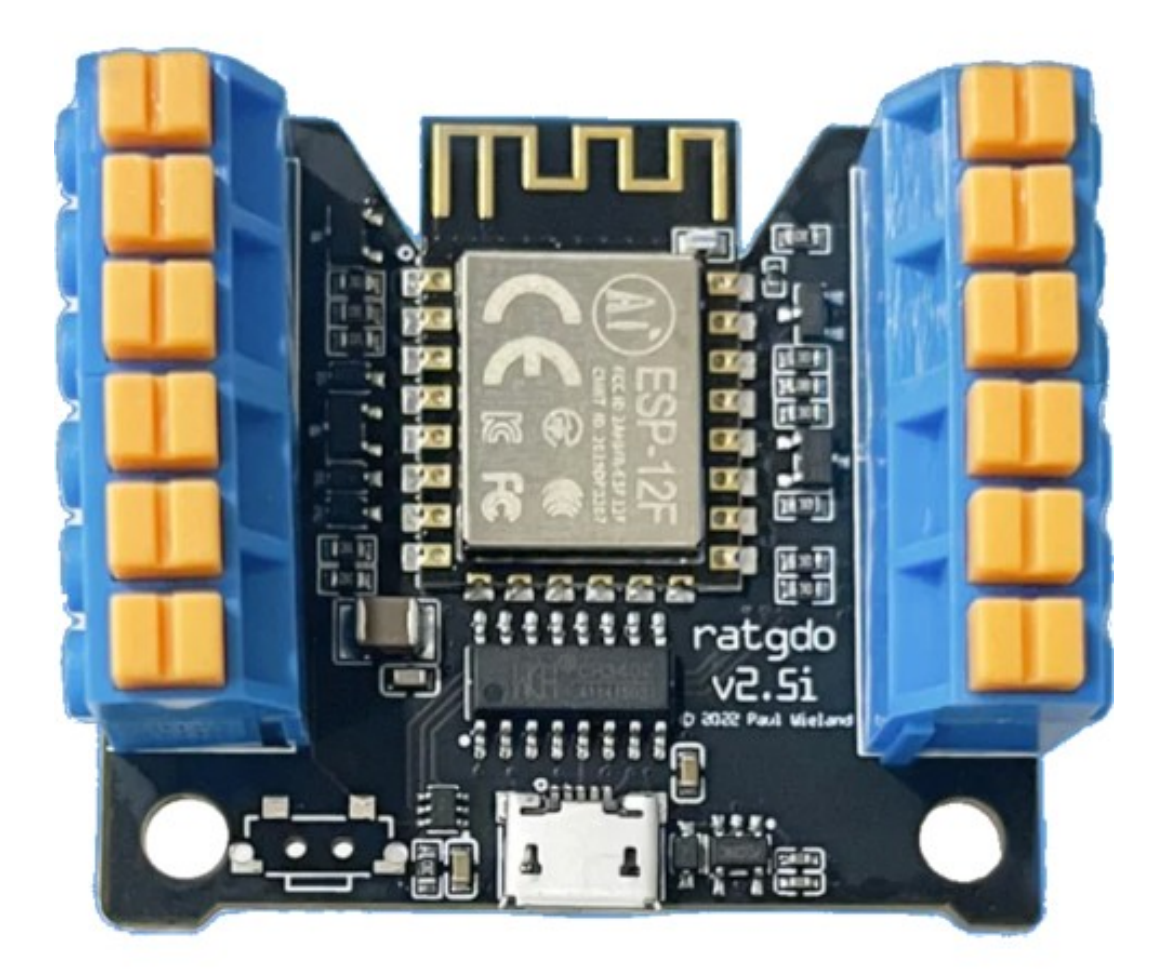

**Version: 20240110** Date: Wednesday, January 10, 2024 Authors: Alan Chow

chowmain.roft

# **Contents**

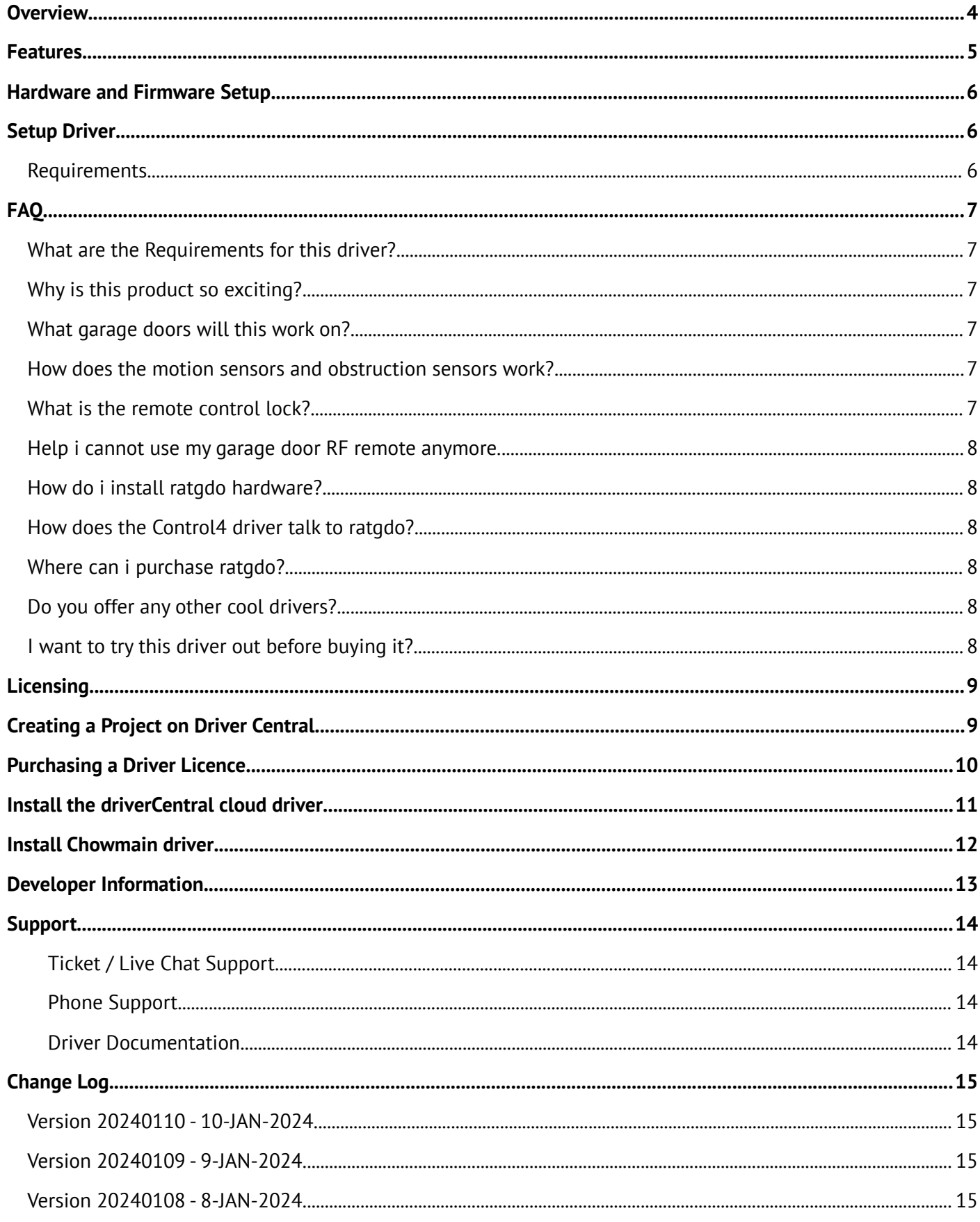

## <span id="page-3-0"></span>**Overview**

ratgdo is a WiFi control board for your garage door opener that works over your local network. It connects to your door opener with three simple wires.

It works with virtually any residential Chamberlain or Liftmaster manufactured garage door opener and also offers basic support for other brands which use dry contacts to control the door.

It can control the door and report back the actual status of the door (closed, opening, open, closing). For Security + 2.0 door openers, the obstruction sensors, light, wireless lockout and even motion sensing are also integrated.

## <span id="page-4-0"></span>**Features**

- IP Control
- Light Proxy for Garage Door Light
- Auto install / Binding of official Control4 proxies for Garage Door, Motion Sensor, IR Beam and Lock drivers.
- Control
	- Garage Door Open
	- Garage Door Close
	- Garage Door Stop
	- Light On
	- Light Off
	- Light Toggle
	- Wireless Remote Lock
	- Wireless Remote Unlock
	- Wireless Remote Toggle
- Feedback
	- Garage Door Open
	- Garage Door Opening
	- Garage Door Close
	- Garage Door Closing
	- Motion Sensing (if wall control panel has motion detector built in)
	- Obstruction (if Obstruction Detector IR/PE Beams installed)
	- Light State
	- Wireless Remote Lock State
- Button Bindings
	- Garage Door Toggle
	- Garage Door Open
	- Garage Door Close
	- Garage Light Toggle
	- Garage Light On
	- Garage Light Off
	- Remote Control Lock Toggle
	- Remote Control Lock
	- Remote Control Unlock

## <span id="page-5-2"></span>**Hardware and Firmware Setup**

1. Before connecting the ratgdo to your garage door motor you will need to flash the unit with the ESPHome firmware via the instructions in the link below.

#### [ratgdo ESPHome firmware](http://ratgdo.github.io/esphome-ratgdo/)

- 2. Once the unit is flashed please reserve the IP address of ratgdo on your network.
- 3. After flashing the unit you can connect it to your garage door motor.

#### [ratgdo Wiring Instructions](https://paulwieland.github.io/ratgdo/03_wiring.html)

# <span id="page-5-1"></span>**Setup Driver**

#### <span id="page-5-0"></span>**Requirements**

• Control4 OS 3.3.2 is the minimum required. Earlier Control4 OS Versions are not officially supported.

#### **Please make sure you follow the Hardware and Firmware Setup steps onlined above before proceeding**

IMPORTANT - Perform Licencing Steps as outlined first

- 1. Click on System Design
- 2. Click on the Search tab on the right hand side
- 3. Select Local filter only (disable online and certified). This will make it easier to find the correct driver.
- 4. Type in ratgdo
- 5. Double click on the ratgdo driver to add it to your project
- 6. Highlight the 'Garage Door' driver (this one with the light icon)
- 7. Type in the IP address of ratgdo (note you must have ratgdo on a reserved IP address)
- 8. Click on Connections
- 9. Highlight the 'Garage Door' driver (this one with the light icon)
- 10.Bind keypad bindings to desired Control4 compatible keypads.
- 11.Refresh Navigator.

Note: The driver will install Motion Sensor and IR Beam drivers. These are optional extras that require additional hardware (Motion Sensors are built into certain control panels - eg 889LM).

If you do not have these hardware it is recommended you delete these two drivers. You can manually add them back in and bind them should you add in the hardware at a later stage.

# <span id="page-6-5"></span>**FAQ**

#### <span id="page-6-4"></span>**What are the Requirements for this driver?**

- Control4 OS 3.3.2
- Control4 HC-XXX Series controllers are not supported

#### <span id="page-6-3"></span>**Why is this product so exciting?**

ratgdo is a WiFi control board for your garage door opener that works over your local network. It connects to your door opener with three simple wires.

It works with virtually any residential Chamberlain or Liftmaster manufactured garage door opener and also offers basic support for other brands which use dry contacts to control the door.

It can control the door and report back the actual status of the door (closed, opening, open, closing). For Security + 2.0 door openers, the obstruction sensors, light, wireless lockout and even motion sensing are also integrated.

#### <span id="page-6-2"></span>**What garage doors will this work on?**

Any residential door opener manufactured Chamberlain/Liftmaster which has a yellow learn button except for wall mounted jackshaft openers with model # 8500, 8500C, RJ020 or RJ020C

A matrix of known / tested compatible garage doors can be found via link below.

#### [ratgdo wiki](https://github.com/PaulWieland/ratgdo/wiki)

#### <span id="page-6-1"></span>**How does the motion sensors and obstruction sensors work?**

- Motion detection requires a wall control panel with a built in motion detector such as the 889LM.
- Obstruction Status requires Obstruction Detection Beams be installed. This can be purchased from the garage door manufacturer.
- The ratgdo driver will automatically install the motion sensor portion and obstruction portions. If these are not available on your product configuration then please delete the motion sensor driver or irbeam driver from your project.

#### <span id="page-6-0"></span>**What is the remote control lock?**

This feature allows you to disable the RF remote control from controlling the garage door. This is useful if the car is parked outdoors or if it is loaned out to someone whom the homeowner does not want to give access to the garage to.

#### <span id="page-7-5"></span>**Help i cannot use my garage door RF remote anymore.**

You have locked the remote control. Unlock it via the driver or via the ratgdo web server.

#### <span id="page-7-4"></span>**How do i install ratgdo hardware?**

Please see link below instructions. Take note that you need to pre-install the ESPHome firmware as per instructions below.

- • [ratgdo ESPHome firmware](http://ratgdo.github.io/esphome-ratgdo/)
- • [ratgdo Wiring Instructions](https://paulwieland.github.io/ratgdo/03_wiring.html)

#### <span id="page-7-3"></span>**How does the Control4 driver talk to ratgdo?**

The driver will communicate to ratgdo via IP. Please ensure that the ratgdo is put on a static or reserved ip address.

#### <span id="page-7-2"></span>**Where can i purchase ratgdo?**

This driver is designed to work with ratgdo with the ESPHome firmware installed. You can order the hardware from the following website

- • [ratgdo website](https://paulwieland.github.io/ratgdo/)
- • [ratgdo ESPHome firmware](http://ratgdo.github.io/esphome-ratgdo/)

#### <span id="page-7-1"></span>**Do you offer any other cool drivers?**

Control4 is a major part of our business. We develop new drivers all the time. You can see all of our drivers on our website (https://chowmain.software). Sign up to our newsletter to get notified when new drivers are released.

#### <span id="page-7-0"></span>**I want to try this driver out before buying it?**

• All Chowmain drivers for Control4 come with a 90 day trial.

## <span id="page-8-1"></span>**Licensing**

• How does the trial period work?

All Chowmain drivers are free to use for a set trial period. When the trial expires the driver will cease to function until you purchase a licence and apply it to the driverCentral project.

• Where do I buy a Licence from?

This driver is developed by Chowmain software & Apps and is distributed by driverCentral, Inc <https://www.drivercentral.io/chowmain-ltd>

To purchase a driver:

- 1. On driverCentral, purchase a license and register it to your project
- 2. If the driver is not already installed in your project, download it and install it
- 3. If necessary, use the cloud driver's Action: "Check Drivers" to force the licence to download into the project

## <span id="page-8-0"></span>**Creating a Project on Driver Central**

- 1. Visit [http://www.drivercentral.io](http://www.drivercentral.io/)
- 2. Log into your driver Central dealer account
- 3. Click **Portal**
- 4. Click **New Project**
- 5. Enter the project name

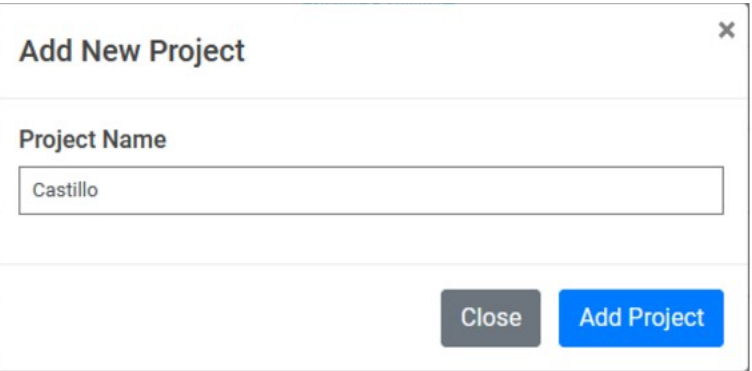

- 6. Click **Add Project**
- 7. Click on the project we just created

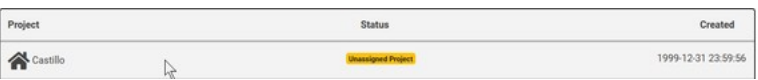

8. Take note of the **Project Token** as this will be used later when we install the Cloud Driver

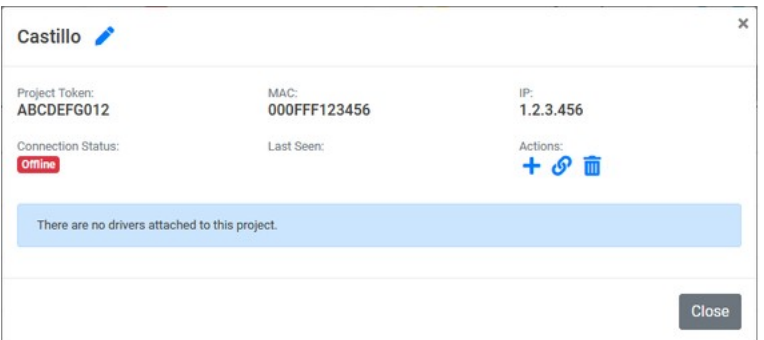

9. Click **Close**

## <span id="page-9-0"></span>**Purchasing a Driver Licence**

- 1. Visit <https://www.drivercentral.io/chowmain-ltd/>and find the product/driver you want to purchase a licence for
- 2. Click on **Add to Cart**

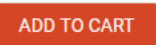

3. Now click the shopping cart icon (top right) and click **View cart**

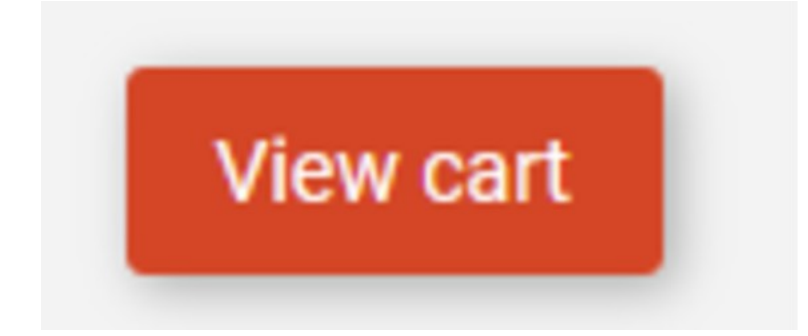

4. Confirm that your order is correct and click on **Proceed to checkout**

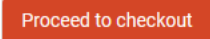

5. Choose your payment option, provide the relevent details and click **Place order**

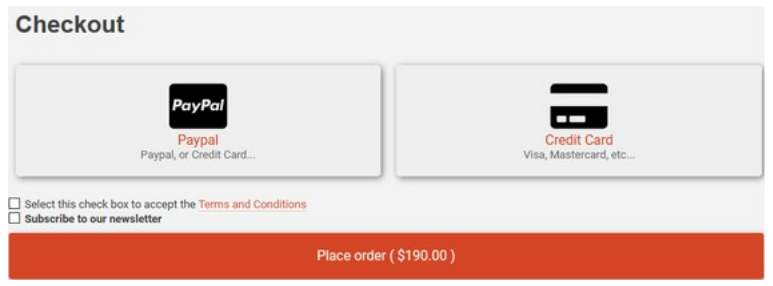

6. You will now be at a page where you can see your purchased licence

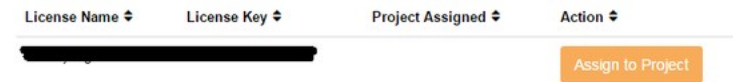

7. From here assign the licence to the project we created or if you did not follow that step create a new project

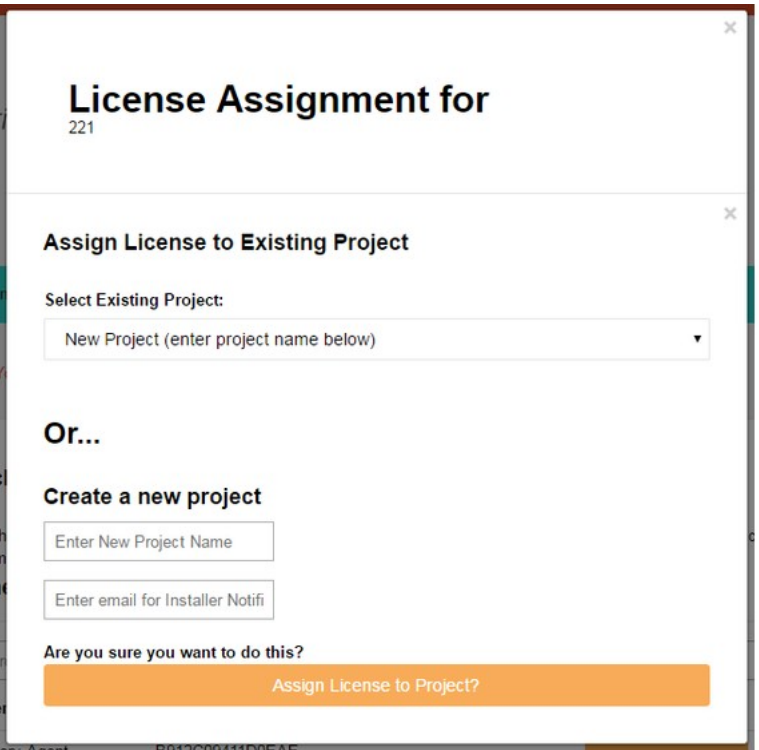

#### <span id="page-10-0"></span>**Install the driverCentral cloud driver**

- 1. Visit [http://www.drivercentral.io](http://www.drivercentral.io/)
- 2. Log into your driver Central dealer account
- 3. Click **Portal**
- 4. Click **Cloud Driver**

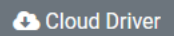

- 5. Copy the C4Z driver to My Documents\Control4\Drivers directory
- 6. Add the driver to your project
- 7. Click on the driver to view it's properties

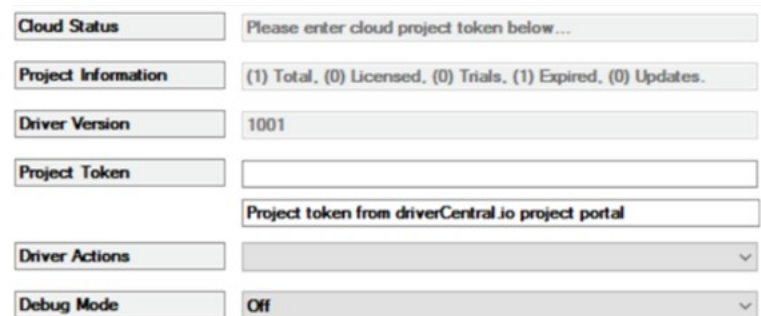

- 8. Type in the project token we took note of earlier
- 9. Click **Actions** tab

10.Click **Check Drivers**

## <span id="page-11-0"></span>**Install Chowmain driver**

- 1. Install the Chowmain driver
- 2. You will notice that the Activation Status reflects a Licence Activated state
- 3. Any driver that does not have a purchased licence will have a trial licence activated via the marketplace

*Note that there is no way to reactivate the trial so please use wisely*

4. If you do not then press the Check Drivers action in the driverCentral Cloud driver again

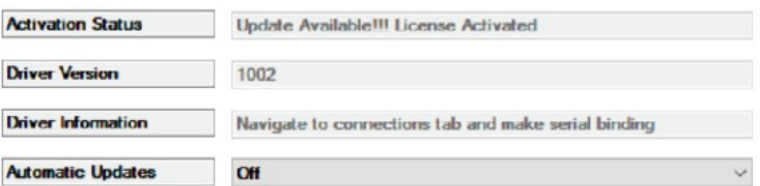

## <span id="page-12-0"></span>**Developer Information**

# chowmain.roft

Copyright © 2023 Chowmain Ltd. [http://www.chowmainsoft.com](http://www.chowmainsoft.com/)

All information contained herein is, and remains the property of Chowmain Ltd and its suppliers, if any. The intellectual and technical concepts contained herein are proprietary to Chowmain Ltd and its suppliers and may be covered by U.S. and Foreign Patents, patents in process, and are protected by trade secret or copyright law. Dissemination of this information or reproduction of this material is strictly forbidden unless prior written permission is obtained from Chowmain Ltd.

Information stated in this document is current as of July 2020 and may change. For latest information please visit [http://www.chowmainsoft.com](http://www.chowmainsoft.com/)

## <span id="page-13-3"></span>**Support**

#### <span id="page-13-2"></span>**Ticket / Live Chat Support**

We provide ticket based support and live chat support for those who can't contact us via phone. Click the button below to visit our online helpdesk.

<span id="page-13-1"></span>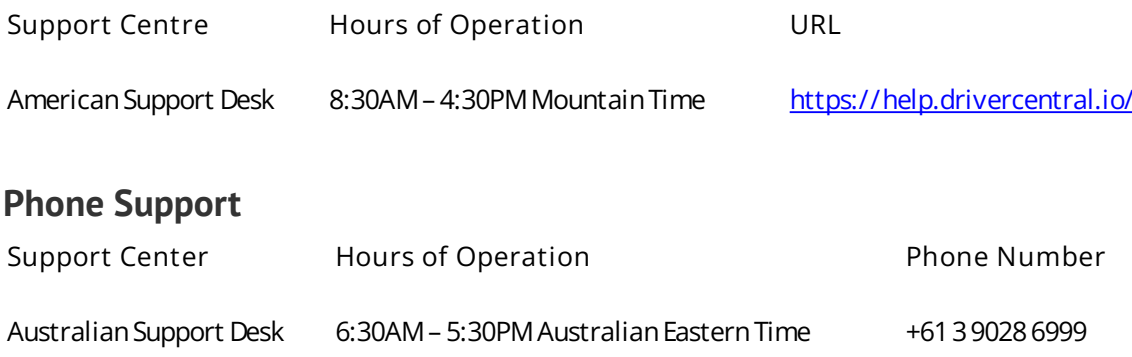

#### <span id="page-13-0"></span>**Driver Documentation**

All of our drivers come with detailed instructions on how to install and configure the driver for use in different projects. Please refer to the documentation included with the driver you downloaded, or [contact us](https://chowmain.software/contact-us) if you are unable to locate the documentation for your driver.

# <span id="page-14-3"></span>**Change Log**

#### <span id="page-14-2"></span>**Version 20240110 - 10-JAN-2024**

• Added a poll in to get state periodically. This is on top of the live event stream.

#### <span id="page-14-1"></span>**Version 20240109 - 9-JAN-2024**

• Improvements to communications on initialisation.

#### <span id="page-14-0"></span>**Version 20240108 - 8-JAN-2024**

• Initial release